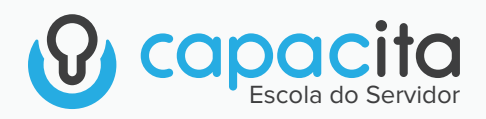

# **INSTRUÇÃO DO USUÁRIO** aluno

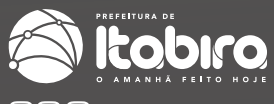

 $f$  $\odot$   $\odot$  PREFEITURA\_ITABIRA

# CONTEÚDO

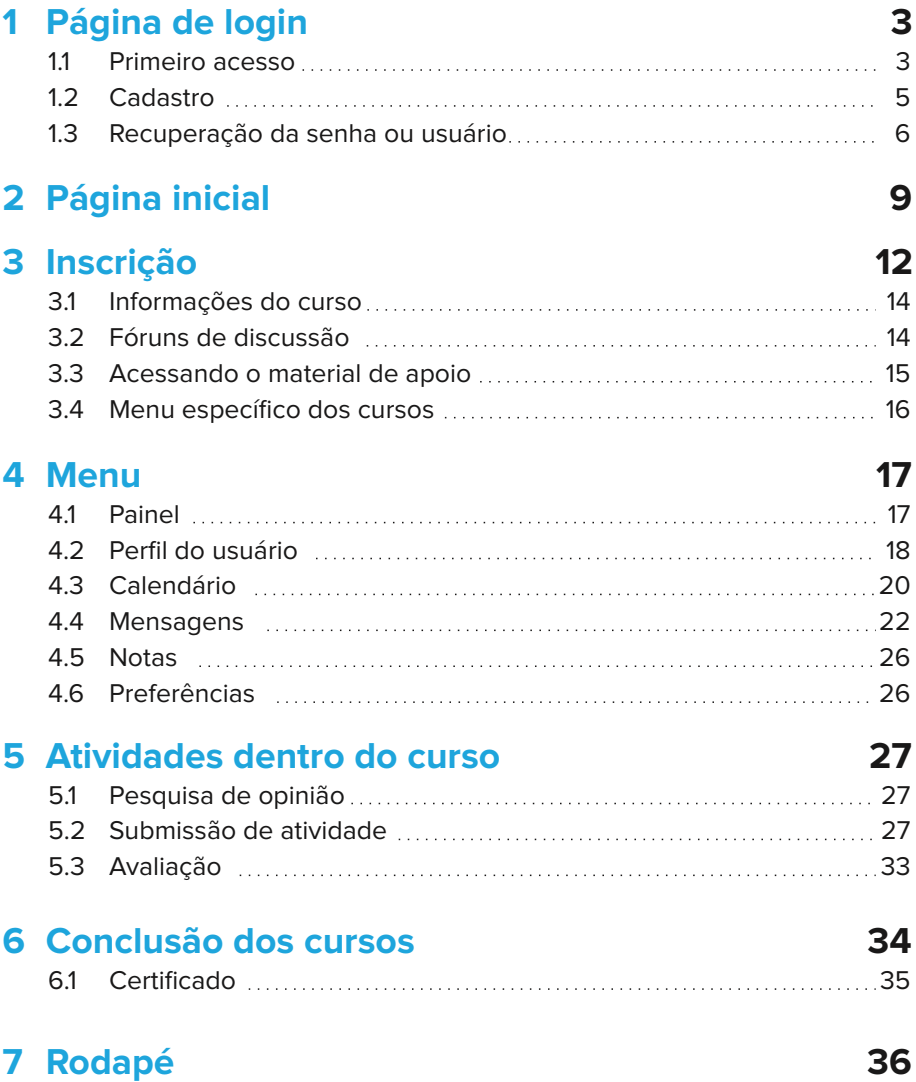

*14 de outubro de 2022*

## **Página de Login 1**

Ao acessar a plataforma oficial do Portal Capacita<sup>1</sup> será carregada a página de Login, semelhante a apresentada na Figura 1. Essa página será utilizada por todos os usuários do Portal, tanto para realizar o primeiro acesso quanto para acessos posteriores aos cursos ofertados na plataforma.

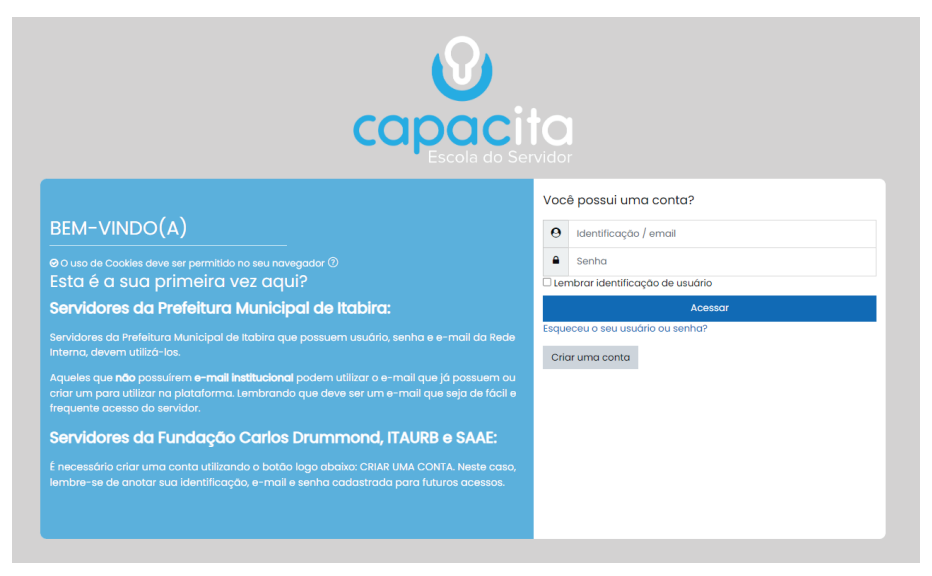

Figura 1: Página de Login

### **1.1 Primeiro acesso**

O primeiro acesso requer que o usuário tenha um tempo para concluir seu cadastro. As instruções apresentadas nessa subseção, estão disponíveis também na página de login, dentro do bloco à esquerda da página, em azul, que contém um resumo dos pontos explicados a seguir.

#### **• Servidores da Prefeitura - com e-mail institucional**

Os servidores da Prefeitura que possuem e-mail institucional não devem criar um cadastro, ou seja, não devem utilizar o botão criar uma conta. Isso acontece porque o seu login será o seu usuário e senha da *rede interna.*

¹https://moodle.itabira.mg.gov.br/

Estes servidores devem preencher o espaço mostrado na Figura 2, com seus dados da rede interna (usuário e senha ou e-mail institucional e senha). Em seguida, é necessário clicar no botão ACESSAR para seguir e finalizar o processo complementar deste primeiro acesso.

Após entrar com seus dados da rede interna os servidores da prefeitura devem preencher os campos ainda em branco, que são explicados na subseção Cadastro.

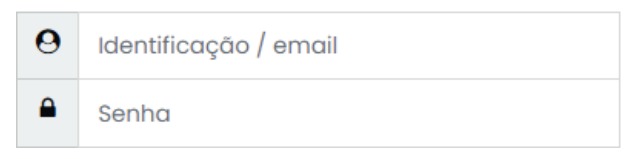

Figura 2: Campo de preenchimento dos servidores da Prefeitura Municipal de Itabira com e-mail institucional em seu primeiro acesso

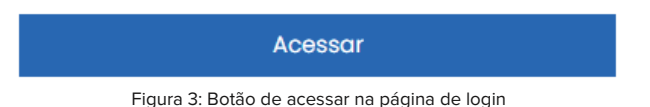

Os servidores internos da Prefeitura que não possuem e-mail institucional, podem utilizar o e-mail que já possuem ou criar um para utilizar na plataforma. Lembrando que deve ser um e-mail que seja de fácil e frequente acesso do servidor. Para estes servidores, os passos a serem realizados são iguais aos dos servidores externos (Fundação Carlos Drummond, ITABIRAPREV, ITAURB e SAAE). Portanto, recomenda-se que estes leiam o próximo item e sigam as instruções descritas nele.

#### **• Servidores da Fundação Carlos Drummond, ITABIRAPREV, ITAURB, SAAE e Servidores da Prefeitura - sem e-mail institucional**

Estes servidores devem, em seu primeiro acesso, criar uma conta. Para isso, devem clicar no botão CRIAR UMA CONTA, como mostra a Figura 4. Após isso, a página de cadastro será carregada na tela. Para preenchimento correto recomenda-se a leitura da subseção Cadastro, que encontra-se a seguir.

Criar uma conta

Figura 4: Criar uma conta para servidores da Fundação Carlos Drummond, ITABIRAPREV, ITAURB, SAAE e outros servidores da Prefeitura que não possuem e-mail institucional

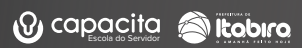

## **1.2 Cadastro**

A página de cadastro solicita algumas informações obrigatórias de cada usuário. Como mencionado no primeiro item da sub-seção Primeiro Acesso, o usuário e senha já estarão preenchidos com o utilizado dentro da rede interna, porém, no caso dos servidores da Fundação Carlos Drummond, ITABIRAPREV, ITAURB, SAAE e servidores internos da Prefeitura que não possuem e-mail institucional, é necessário criar um que atenda aos critérios estabelecidos no item Usuário e Senha.

Como preencher cada campo de maneira adequada:

**• Usuário:** utilizar letras minúsculas, números, sublinhado ( ), hífen (-), ponto (.) ou símbolo arroba (@). Espaço entre o nome de usuário não é aceito pelo sistema

**• Senha:** a senha deve ter ao menos 8 caracteres, ao menos 1 dígito(s), ao menos 1 letra(s) minúscula(s), ao menos 1 letra(s) maiúscula(s), no mínimo 1 caractere(s) não alfa-numéricos, como \*, -, ou #.

**• Endereço de e-mail:** funcionários da Prefeitura devem utilizar seu e-mail institucional. Somente funcionários da Prefeitura que não possuírem e-mail institucional deverão preencher como os servidores externos, que podem utilizar um e-mail pessoal ou criar um específico para utilização da plataforma. É necessário lembrar que o e-mail utilizado deve ser um e-mail válido e que o servidor em questão tenha acesso direto, principalmente, no momento do cadastro, uma vez que será enviado um e-mail de confirmação de cadastro e todas as demais interações dentro de cada curso que se inscreverem serão encaminhados ao respectivo e-mail.

**• Nome:** digite o seu nome, ele ficará visível para outros usuários.

**• Sobrenome:** digite o seu Sobrenome, assim como seu nome ele ficará visível para outros usuários. Além disso, tanto o nome quanto o sobrenome serão utilizados nos certificados gerados dentro da plataforma Capacita.

**• Vínculo:** todos devem colocar qual seu vínculo atual, ou seja, para qual empresa trabalha diretamente.

**• Secretaria:** sabemos que nem todos os servidores pertencem a alguma secretaria, logo, esse preenchimento se dá da seguinte forma: Fundação, ITABIRAPREV, ITAURB e SAAE: devem escolher a mesma empresa para a qual presta serviço (preenchida no vínculo). Prefeitura: devem escolher a secretaria a qual está diretamente vinculada.

**• Superintendência/Outros:** os servidores da Prefeitura devem preencher referente a sua superintendência, mas em casos específicos, como funcionários de uma coordenadoria e assistentes, podem escolher a opção outros. Da mesma forma, servidores da Fundação, ITABIRAPREV, ITAURB e SAAE devem marcar essa opção.

**• Diretoria**: nem todos os servidores pertencem a alguma diretoria, portanto devem selecionar as opções da seguinte forma:

**• Fundação, ITABIRAPREV, ITAURB e SAAE:** devem selecionar a opção ''Outras".

**• Prefeitura:** devem escolher a diretoria na qual está diretamente vinculada. Em alguns casos específicos de não estarem relacionados a alguma diretoria, podem escolher a opção ''Não se aplica".

**• Local de Trabalho:** aqui deve ser colocado o nome do local onde você fica. Por exemplo: um servidor que trabalha na Secretaria Municipal de Saúde na Diretoria da Policlínica, mas tem seu local de trabalho diário o PSF Areão, deve colocar como local de trabalho o PSF Areão.

**• Matrícula:** é necessário preencher a sua matrícula de trabalho, respeitando os pontos (.) e barras (/).

Finalizando o preenchimento de todos os campos, é necessário clicar no botão CRIAR MINHA CONTA ou no botão ATUALIZAR PERFIL para concluir o cadastro (Figura 5 e Figura 6). Em seguida deve acessar o e-mail utilizado para cadastro e abrir o link de confirmação da criação de conta. Este link levará a uma página de confirmação e é necessário apenas clicar em continuar, para ser redirecionado à página inicial.

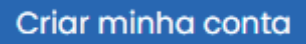

Figura 5: Botão criar minha conta no final da página de cadastro

**Atualizar perfil** 

Figura 6: Botão atualizar perfil

### **1.3 Recuperação da senha ou usuário**

A recuperação de senha pode ser feita diretamente na Plataforma Capacita<sup>2</sup>. Caso algum dos servidores da Fundação Carlos Drummond, ITABIRAPREV, ITAURB, SAAE e servidores sem e-mail institucional perca ou esqueça sua senha e/ou usuário, é necessário entrar na opção ''recuperar senha" que aparece na tela de login. Essa opção pode ser acessada tanto por essa tela de login, quanto pelo link<sup>3</sup> que irá redirecionar para a página de recuperação. Através desta opção é possível recuperar a senha tanto por meio da sua identificação quanto por meio do seu e-mail (associado ao cadastro da sua conta na plataforma).

Essa opção pode ser acessada tanto por essa tela de login, quanto pelo link $3$  que irá redirecionar para a página de recuperação. Através desta opção é possível recuperar a senha tanto por meio da sua identificação quanto por meio do seu e-mail (associado ao cadastro da sua conta na plataforma).

²moodle.itabira.mg.gov.br

³https://moodle.itabira.mg.gov.br/login/forgotpassword.php

Na figura 7 é mostrada a localização dessa opção na página de login e na figura 8 é apresentada a página de recuperação de senha.

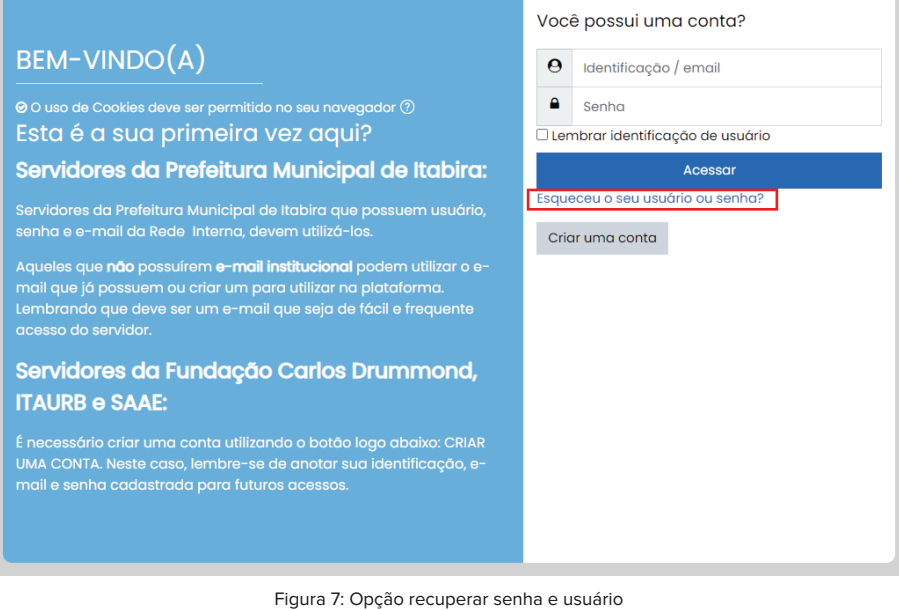

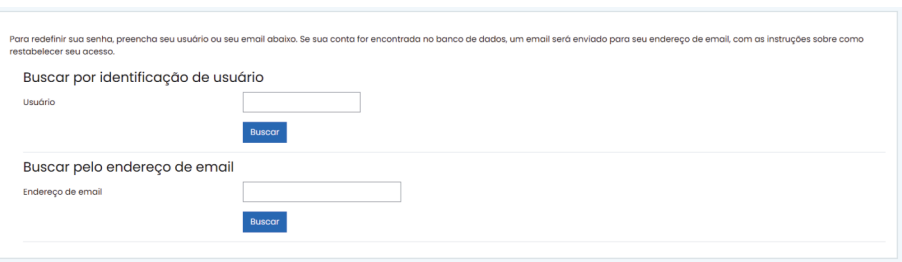

Figura 8: Página de recuperação de senha

Após escolher uma das opções de recuperação apresentada na página carregada, digitar o usuário ou o e-mail em seu respectivo campo e apertar o botão BUSCAR associado a opção preenchida, um e-mail será enviado contendo informações sobre os próximos passos e a sua identificação (usuário associado ao e-mail fornecido).

É necessário ressaltar que o e-mail digitado deve ser um e-mail válido e o mesmo e-mail cadastrado na plataforma associado ao usuário informado, pois se o e-mail digitado for válido, mas não for o mesmo que o cadastrado, nenhum e-mail será enviado para ele.

As Figura 9 e 10 mostram os respectivos campos com exemplos de preenchimentos.

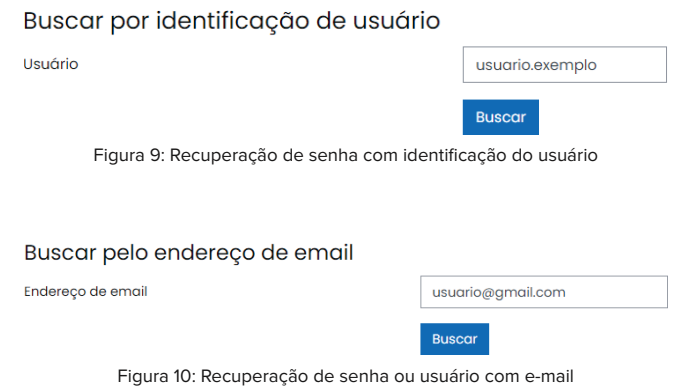

Após pressionar o botão BUSCAR, a página informando sobre o envio de um e-mail com as informações para os próximos passos será carregada na tela (Figura 11).

Se o nome de usuário ou o email estiverem corretos, um email deve ter sido enviado a você

Este email contém instruções simples para confirmar e completar a alteração de senha. Em caso de dificuldades, contate o administrador do site.

Figura 11: Página informando do envio de e-mail com próximos passos de recuperação de senha ou usuário

Continuar

Caso perca a senha e usuário e não tenha acesso ao e-mail cadastrado ou não se lembra qual é este e-mail, é possível verificar essas informações entrando em contato com o suporte, por meio do telefone : (31) 3839-2176.

Esta recuperação de senha é funcional apenas para servidores da Fundação Carlos Drummond de Andrade, ITABIRAPREV, ITAURB, SAAE e demais servidores da Prefeitura que não possuem e-mail institucional. Os servidores da Prefeitura Municipal não conseguem recuperar ou trocar a senha dessa forma, uma vez que ela é a mesma da Rede Interna, inclusive quando a senha for alterada internamente, ela também será alterada dentro da plataforma.

## **1 Página inicial**

A página Inicial é a primeira página que todos os usuários verão após concluir o cadastro, e em todos os acessos seguintes. É onde o aluno poderá ver informações gerais e as categorias de cursos disponíveis na plataforma, podendo escolher qual dessas categorias ele deseja se aprofundar, qual foi indicada nos cursos de capacitação presencial ou indicado por algum outro servidor.

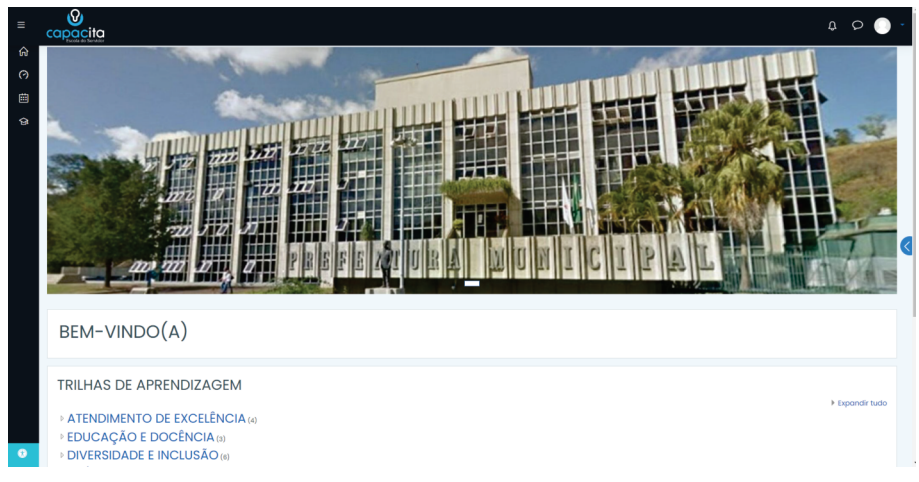

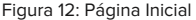

Para acessar os cursos disponíveis, clique sobre a categoria escolhida, onde é possível ler os títulos dos cursos referentes àquela categoria e uma breve explicação sobre cada um deles. As instruções para inscrição em um dos cursos pode ser lida na seção Inscrição.

No lado esquerdo do usuário aparecem alguns ícones, dentre eles as três riscas, que quando selecionado expande e informa sobre eles. Porém, esses nomes também podem ser vistos ao passar o mouse por cima de cada um. A Figura 14 mostra quando abre o menu todo e a Figura 15 quando passamos o mouse sobre um dos ícones deste menu ainda fechado.

#### **TRII HAS DE APRENDIZAGEM**

- **DE ATENDIMENTO DE EXCELÊNCIA (4)**
- **EDUCAÇÃO E DOCÊNCIA (3)**
- DIVERSIDADE E INCLUSÃO (6)
- **SAÚDE E SEGURANÇA DO TRABALHO (4)**
- **DECNOLOGIA E INFORMÁTICA (4)**

Figura 13: Categorias de cursos

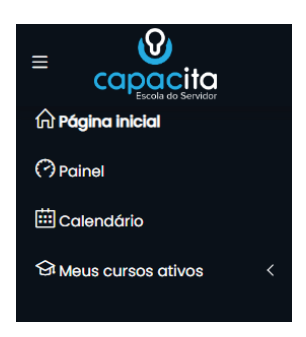

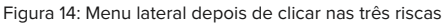

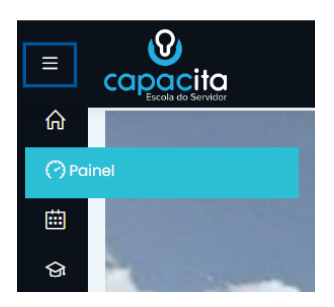

Figura 15: Menu lateral fechado, mas com o mouse sobre o ícone painel

Um outro menu existente é o menu superior, que se encontra no canto superior à direita do usuário e apresenta algumas opções semelhantes ao da lateral.

As funcionalidades de cada uma das opções desses menus são explicadas mais à frente, nessa mesma cartilha, na seção Menu. As Figuras 16 e 17 mostram onde localizar o menu superior e as opções contidas nele.

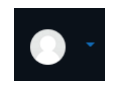

Figura 16: Abrindo menu superior

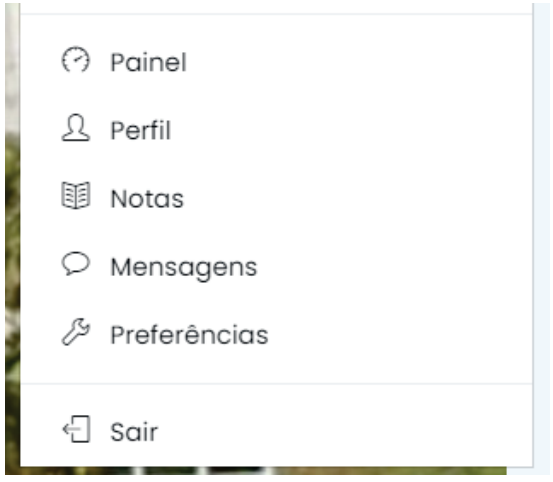

Figura 17: Opções presentes no menu superior

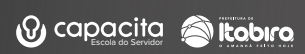

## **Inscrição 2**

Nesta seção, será ensinado como fazer sua auto-inscrição no curso desejado.

Os cursos atuais podem ser encontrados dentro de cada categoria disponibilizada na Página Inicial da Plataforma. Após acessar a página inicial e entrar na categoria desejada, será apresentada a página de cursos referentes à categoria selecionada, como pode ser observado na Figura 18.

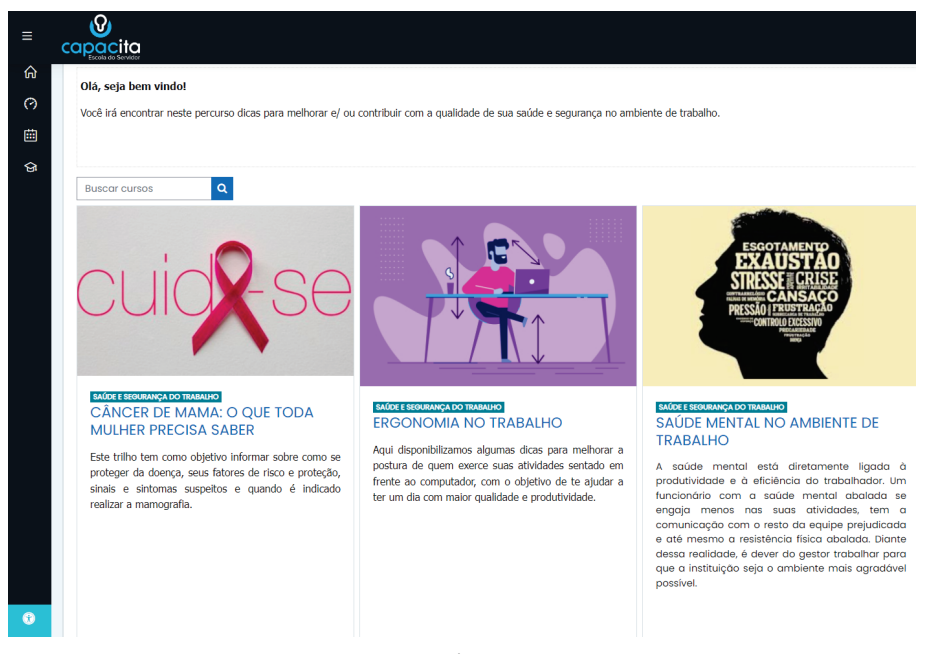

Figura 18: Página da categoria: SAÚDE E SEGURANÇA NO TRABALHO

Na Figura 18 é possível observar que além do nome dos cursos, também é apresentada uma breve descrição sobre ele. Caso queira ler um pouco mais ou se inscrever, é possível entrar na página de inscrição de um curso específico clicando sobre o título do mesmo.

A página de inscrição de todos os cursos são semelhantes, um exemplo de uma página de curso para inscrição é mostrado na Figura 19.

Após acessar a página de um curso é possível encontrar o botão INSCREVA-ME, como mostrado na Figura 20.

#### Opções de inscrição

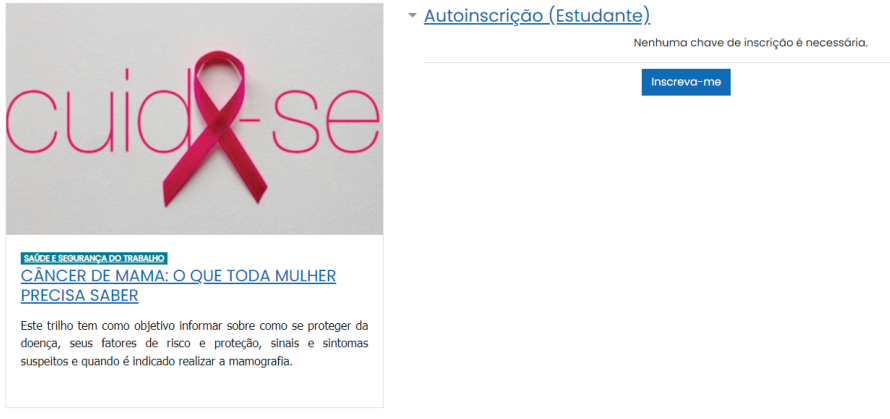

Figura 19: Página de um curso como exemplo: Câncer de Mama: O que toda mulher precisa saber

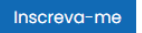

Figura 20: Botão de inscrição de um curso

Ao se inscrever no curso, você é redirecionado à página onde há materiais e informações relacionados àquele curso, que serão comentadas nas subseções a seguir.

Na opção ''Meus cursos" presente no menu lateral é acrescentado cada curso que o aluno se inscreveu e ainda não concluiu. Isso é feito para facilitar o acesso do aluno aos seus cursos, além de lembrá-los dos os cursos que precisam ser finalizados (Figura 21).

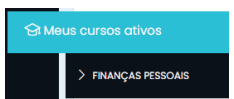

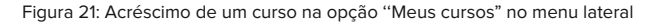

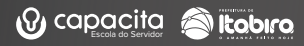

## **3.1 Informações do curso**

Dentro da página do curso, serão colocadas informações gerais e específicas, atividades utilizadas para analisar o conhecimento adquirido, incentivar trocas de informações e ideias sobre os assuntos, entre outras opções. Lembrando que cada curso pode ou não conter algum desses recursos, uma vez que é levado em conta a necessidade e a relação daquela atividade com o conteúdo.

Na Figura 22 é observado a descrição de um curso os módulos contemplados nele.

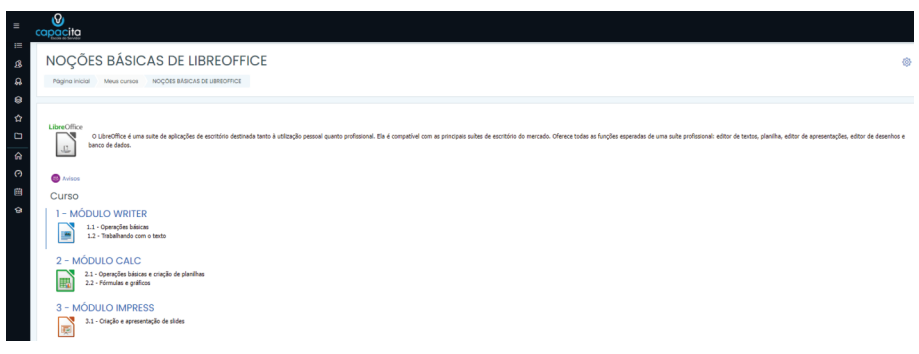

Figura 22: Informações sobre um curso e os módulos contemplados nele

## **3.2 Fóruns de Dicussão**

Dentro da maioria dos cursos é possível encontrar fóruns de discussão, onde os alunos poderão trocar ideias, trazer novas informações sobre o tema estudado e acrescentar materiais sobre aquele curso ou módulo específico.

A Figura 23, na página seguinte, mostra que é possível ter um ou mais fóruns dentro de um curso, facilitando a troca de ideias entre os alunos.

Fóruns de Discussão

Módulo 1 - Conheça a linguagem simples

Fórum de discussão sobre Conheça a linguagem simples

Poste neste fórum dúvidas, observações, o que aprendeu, tudo que gostaria de compartilhar sobre o Módulo 1 - Conheça a linguagem simples. Fique à vontade para responder dúvidas e a opinião de outras pessoas, a interação entre os participantes é fundamental para consolidar o aprendizado.

Módulo 2 - Use a linguagem simples

Fórum de discussão sobre Use a linguagem simples

Poste neste fórum dúvidas, observações, o que aprendeu, tudo que gostaria de compartilhar sobre o Módulo 2 - Use a linguagem simples. Fique à vontade para responder dúvidas e a opinião de outras pessoas, a interação entre os participantes é fundamental para consolidar o aprendizado.

Figura 23: Fóruns de cada tópico presente em um curso dentro da plataforma

Existem casos específicos em que algum curso pode não ter um fórum vinculado ou ter apenas um fórum geral. Isso fica à escolha do professor, da necessidade dos alunos e do modelo de curso a ser seguido.

Inicialmente ao se inscrever em um curso, é realizada a inscrição automática nos fóruns contidos nele. Logo, para participar desses fóruns, o aluno precisa estar inscrito no curso. Quando alguém fizer uma publicação dentro de um dos fóruns, o professor e demais alunos inscritos, receberão um e-mail informando. A Figura 24 mostra a página de um dos fóruns presente no curso. Ao pressionar o botão ACRESCENTAR UM NOVO TÓPICO DE DISCUSSÃO e preencher os campos em branco, o servidor poderá publicar sua opinião, clicando sobre o botão ENVIAR MENSAGEM AO FÓRUM. Será enviada uma mensagem de confirmação para o próprio servidor.

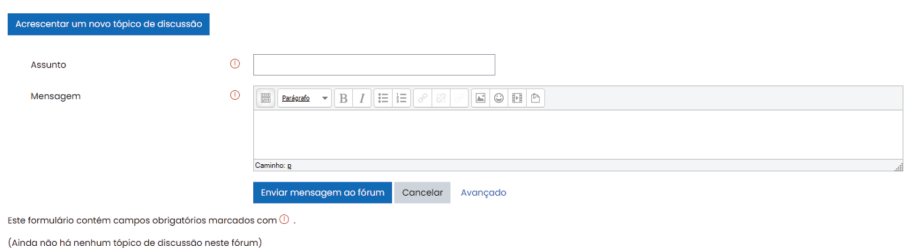

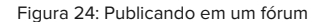

É necessário ressaltar que existe um intervalo de 30 minutos entre a escrita da mensagem no fórum e a entrega da notificação por e-mail.

## **3.3 Acessando o material de apoio**

Alguns cursos dentro da plataforma possuem materiais de apoio disponíveis para os alunos que se interessarem e desejarem aprender mais sobre o tema estudado. Na Figura 25 é possível ver um exemplo da seção Material de Apoio, presente na maioria dos cursos. Neste exemplo, tem-se o tipo de conteúdo de link que direciona a sites e artigos online, porém, em alguns outros cursos é possível encontrar livros, vídeos, artigos (pdf, entre outros, como material de apoio). Essa seção só pode ser atualizada pelo professor ou administrador, ou seja, os alunos não conseguirão inserir conteúdo dentro dessa parte.

#### Material de Apoio

 $\mathscr{P}$  O que são equipes de alta performance

 $\mathscr P$  7 passos para entender como gerir equipes de alta performance

Figura 25: Material de Apoio

## **3.3 Menu específico dos cursos**

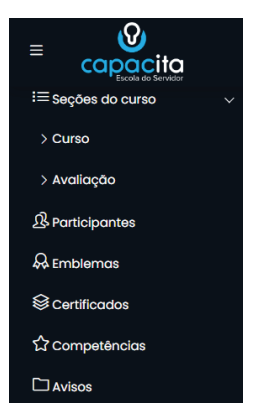

Figura 26: Menu de um curso

**• Seções dos cursos:** apresenta e facilita o acesso a partes específicas de um curso, por exemplo, material de apoio e tópicos de discussão. Alguns cursos podem não ter necessidade de ter essas subseções.

**• Participantes:** apresenta a lista completa de todas as pessoas cadastradas no respectivo curso. É possível visualizar os perfis de cada um, enviar solicitação de amizade e mensagens.

**• Emblemas:** alguns cursos oferecem emblemas aos concluintes.

**• Competências:** alguns cursos associam a competência que será adquirida e trabalhada nos participantes.

**• Avisos:** como no caso dos Fóruns, todos os alunos são inscritos automaticamente para receberem os avisos publicados. Entretanto, apenas o professor poderá escrever nestes avisos.

**16**

## **4 Menu**

Essa seção é dedicada a cada uma das opções presentes no menu, mostrando as opções e formas de utilização de cada uma delas. Então, será apresentado tanto opções presentes no menu lateral, quanto as do menu superior.

## **4.1 Painel**

A página do Painel mostra informações específicas do aluno em relação aos cursos da plataforma como:

• Os cursos em que o aluno se inscreveu: aqui aparecerá tanto os cursos concluídos quanto os em andamento.

#### Merre crimene

- **REALTENDIMENTO AO PÚBLICO**
- GI LINGUAGEM SIMPLES APROXIMA O GOVERNO DAS PESSOAS. COMO USAR?
- **& FORMACÃO DE FACILITADORES DE APRENDIZAGEM**
- **& FINANCAS PESSOAIS**
- **GE CÂNCER DE MAMA: O QUE TODA MULHER PRECISA SABER**
- **SE NOCÕES BÁSICAS DE LIBREOFFICE**

Todos os cursos ...

Figura 27: Exemplo de cursos inscritos por um determinado aluno

• Cursos acessados recentemente pelo aluno: cursos que o aluno acessou; independente de ter concluído o(s) curso(s) ou não.

| Cursos acessados recentemente                                                             |                                                     |
|-------------------------------------------------------------------------------------------|-----------------------------------------------------|
|                                                                                           |                                                     |
| ATENDIMENTO DE EXCELÊNCIA<br>LINGUAGEM SIMPLES APROXIMA O GOVERNO DAS PESSOAS, COMO USAR? | ATENDIMENTO DE EXCELÊNCIA<br>ATENDIMENTO AO PÚBLICO |

Figura 28: Cursos acessados recentemente pelo aluno

• Calendário de acompanhamento de eventos do aluno: aparecem os eventos criados e que aquele aluno tem permissão de visualizar.

• Progresso do aluno dentro de cada curso inscrito: apresenta o andamento do aluno em cada um de seus cursos. É possível alterar a forma de visualizar esse progresso. A Figura 30 utiliza a combinação: Encerrados + Nome do curso + Resumo. Porém, o aluno pode escolher a melhor forma para ele.

| Calendário |            |                     |                |    |    |     |
|------------|------------|---------------------|----------------|----|----|-----|
|            | junho 2022 |                     |                |    |    |     |
| Sea        |            | Ter Qua Qui Sex Sáb |                |    |    | Dom |
|            |            | ۱                   | $\overline{2}$ | 3  | 4  | 5   |
| 6          |            | 8                   | 9              | 10 | 11 | 12  |
| 13         | 14         | 15                  | 16             | 17 | 18 | 19  |
| 20         | 21         | 22                  | 23             | 24 | 25 | 26  |
|            | 28         | 29                  | 30             |    |    |     |

Figura 29: Calendário de acompanhamento de eventos do aluno

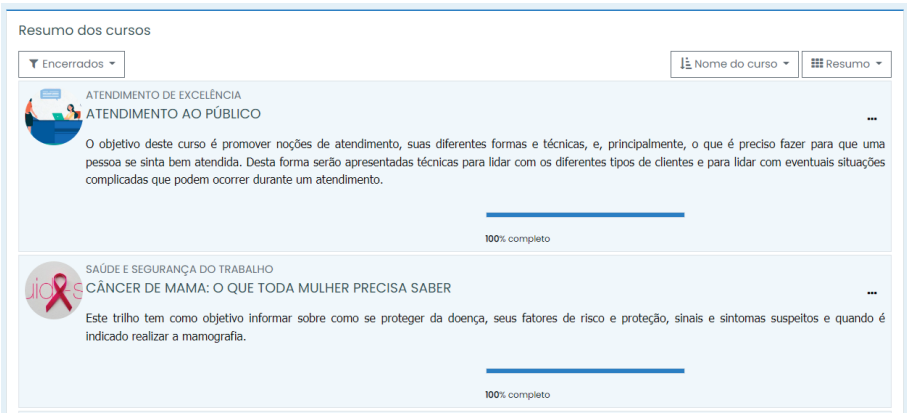

Figura 30: Progresso do aluno dentro do curso em que está inscrito

## **4.2 Perfil do Usuário**

Cada usuário, obrigatoriamente, possui um perfil, que pode ser acessado utilizando a opção Perfil do menu superior mostrado no capítulo da Página Inicial, na Figura 17. Essa página é fornecida a cada usuário, independente do grau que ele possua dentro da plataforma (aluno, professor, gestor).

Nessa página é possível realizar algumas verificações, como: as informações fornecidas no ato do cadastro, emblemas ganhos, verificar atividade de login básico, cursos inscritos e relatórios. Pode-se realizar a alteração de alguns dados. Lembrando que servidores da Prefeitura não conseguirão alterar o usuário, senha e e-mail cadastrado por pertencer à Rede Interna.

Na opção detalhes do usuário, é possível verificar e corrigir os dados informados no ato do cadastro. Ressaltando que servidores da Prefeitura não conseguirão alterar o usuário e senha que pertencem à Rede Interna.

Os emblemas podem ser conquistados após a conclusão de alguns cursos. Nele contém detalhes do usuário, do curso referente ao emblema e a data de emissão do mesmo.

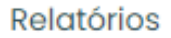

Sessões do navegador

Visão geral das notas

Figura 31: Relatórios do curso

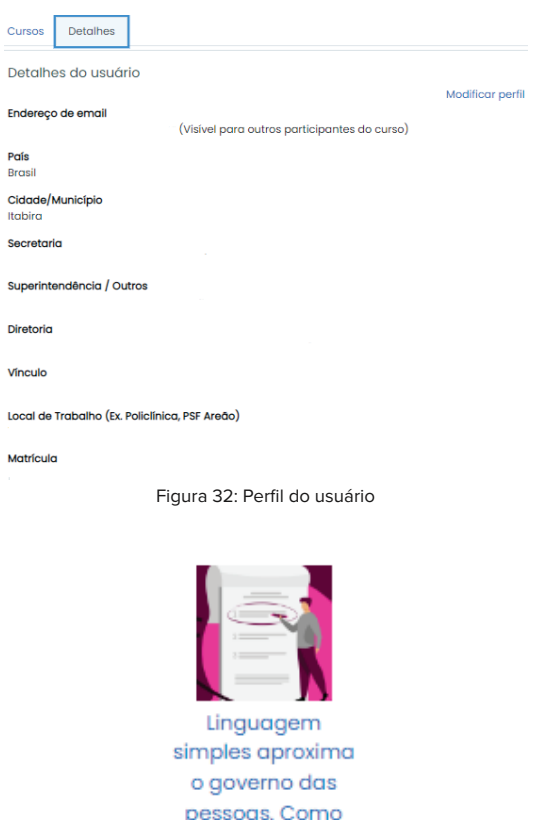

usar?

Figura 33: Emblemas de conclusão

A opção ''detalhes do curso" apresenta os cursos nos quais os usuários estão matriculados ou já concluídos. Ao clicar em um dos cursos, uma página semelhante a do perfil de usuário é carregada. Os campos que se diferem são os de relatório, que trazem dados do estudante naquele curso: seções ativas, Relatório geral e de notas, e o campo Atividade de login.

*G* capacita **de Itobro** 

**19**

Detalhes do curso

**Cursos inscritos** 

ATENDIMENTO AO PÚBLICO

LINGUAGEM SIMPLES APROXIMA O GOVERNO DAS PESSOAS, COMO USAR?

Figura 34: Relatórios do curso

Atividade de login

Primeiro acesso ao site terça-feira, 24 mai 2022, 10:22 (69 dias 22 horas)

Último acesso ao site terça-feira, 2 ago 2022, 08:25 (6 segundos)

Figura 35: Atividade de Login

O campo ''Miscelânea", Figura 36, apresenta algumas opções interessantes sobre informações do usuário dentro da plataforma, como:

- Verificar os certificados obtidos no curso e o código gerado para ele.
- Ver as mensagens que enviou nos f óruns.
- Discussões em que participou.
- Plano de aprendizagem.

Miscelânea Meus certificados Mensagens do fórum Discussões do fórum Planos de aprendizagem

Figura 36: Campo Miscelânea

## **4.2 Calendário**

A página de calendário permite algumas funções que não estão presentes na página Painel, em referência à atualização e informação presentes no calendário.

**Criação de Evento:** permite a criação de diferentes eventos, e visualização de eventos criados por outros alunos ou professores. Para ter essa visibilidade é necessário que a pessoa atenda à restrição do tipo de aviso definido pelo criador do evento, assim como acontecerá com os eventos criados por essa pessoa. Para criar esse evento, selecione o botão NOVO EVENTO, mostrado na Figura 37 e preencha a tela NOVO EVENTO apresentada na Figura 38.

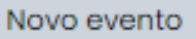

Figura 37: Botão de criação de novo evento

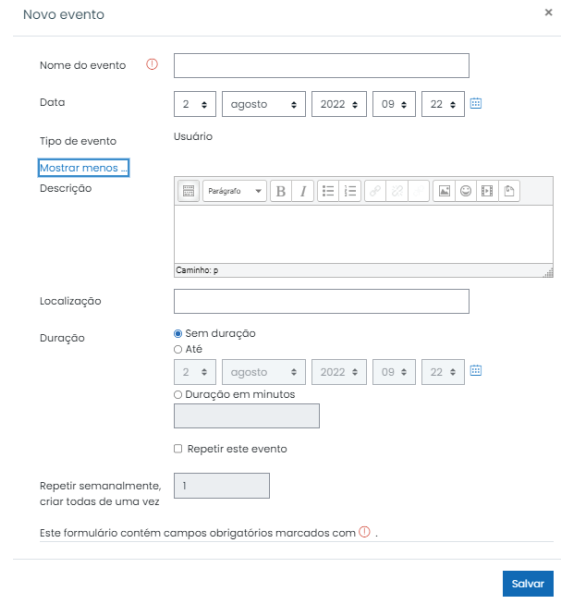

Figura 38: Campos a serem preenchidos para criar novo evento

• **Exportação do Calendário:** é possível baixar os eventos cadastrados ao selecionar a opção calendário do google ou outlook (para isso é gerado um arquivo do tipo .ics, o qual ao ser executado oferece as opções para ser conectado). Para fazer essa exportação, é necessário selecionar o botão EXPORTAR CALENDÁRIO, em seguida selecionar quais configurações deseja exportar e pressionar no botão SALVAR.

• **Gerenciar assinatura:** é possível conectar o calendário externo ao interno. Neste caso, os eventos colocados em calendários do google e outlook, por exemplo, passam a ser mostrados dentro da plataforma.

• **Chaves de eventos:** informa a cor de cada evento, de forma a padronizar e facilitar o reconhecimento do tipo de evento para todos os usuários.

**B** capacita **de Itobro** 

**21**

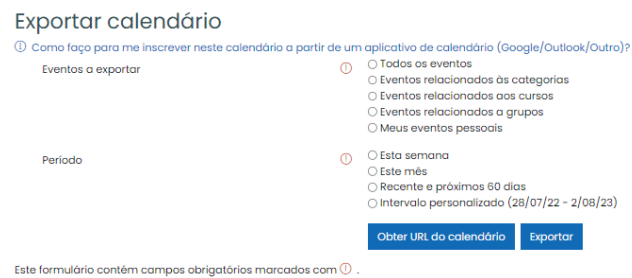

Figura 39: Configurando Exportação

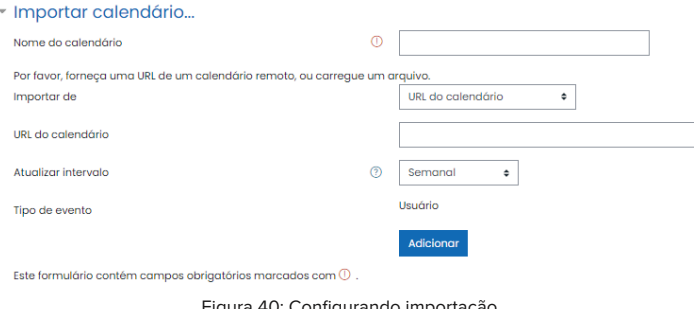

#### Figura 40: Configurando importação

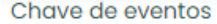

|    | (€) Ocultar eventos - site       |
|----|----------------------------------|
| ⊙. | S Ocultar eventos -              |
|    | categoria                        |
|    | <b>△ Ocultar eventos - curso</b> |
| ග  | & Ocultar eventos - grupo        |
| ත  | & Ocultar eventos - usuário      |
| ത  | <b>■ Ocultar eventos - outro</b> |

Figura 41: Facilita a associação das cores com o tipo de evento

### **4.4 Mensagens**

Os alunos podem conversar dentro da plataforma, utilizando a opção mensagem apresentada no menu e na parte superior da tela como mostra a Figura 17.

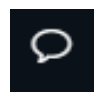

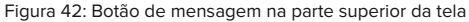

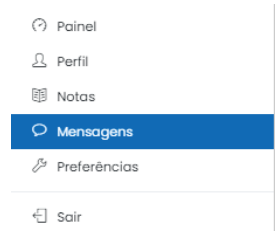

Figura 43: Acessando pelo menu superior

Ao clicar em uma dessas duas opções (pela barra superior ou dentro do menu superior), será aberta informações sobre sua lista de contatos.

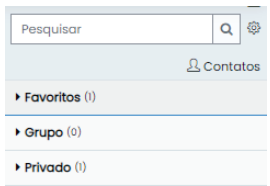

Figura 44: Informacções da lista de contatos do usuário

Inicialmente não há nenhum contato, mas à medida que o aluno for se inscrevendo nos cursos é possível buscar pelo nome dos participantes dos respectivos cursos ou pelo nome da pessoa dentro da plataforma (Figura 45). Outra forma de incluir contato é através do perfil de outro aluno, na opção participantes, dentro de um curso que esteja inscrito. Ao entrar neste perfil é necessário clicar no botão ADICIONAR CONTATO, mostrado na Figura 46. O caminho a ser feito é: Meus cursos → Nome do curso → Participantes → Nome do participante.

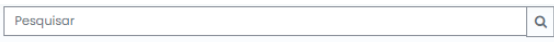

Figura 45: Campo de busca de pessoas cadastradas na plataforma para adicionar

Ao clicar no botão ADICIONAR CONTATO é enviada uma solicitação para a pessoa escolhida. Somente depois dessa pessoa aceitar a solicitação ela aparecerá na sua lista de contatos.

A escrita de mensagem pode ser feita após pesquisar e clicar sobre o nome do usuário. Nesse caso, aparece uma barra lateral, que contém uma caixa onde o usuário irá digitar a mensagem e, ao pressionar "ENTER" ou clicar no símbolo do avião, a mensagem será enviada.

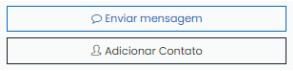

Figura 46: Solicitando adicionar contato

o usuário irá digitar a mensagem e ao pressionar ''ENTER" ou clicar no símbolo do avião, a mensagem será enviada.

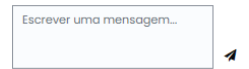

Figura 47: Caixa de escrita da mensagem

Algumas configurações podem ser alteradas, como: quem pode enviar mensagem para você; preferências de notificação; e a utilização do "ENTER" como forma de realizar o envio do que foi escrito para outra pessoa.

Clicando sobre o ícone de Ferramentas (Figura 48), é possível alterar o formato utilizado. Portanto, é possível que você envie ou receba mensagem de pessoas que estão no mesmo curso que o seu, mas que não esteja na sua lista de contatos, se a opção ''Meus contatos e qualquer pessoa em meus cursos'' estiver ativada para permitir esse tipo de envio.

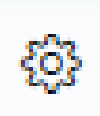

Figura 48: ícone de ferramentas

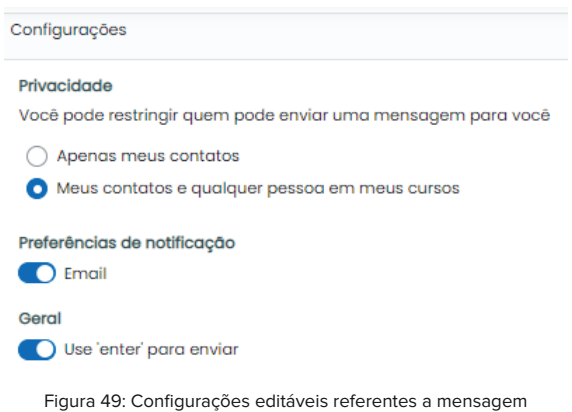

Ainda é possível verificar quem são seus contatos através da opção ''Contatos'', como mostra as Figuras 50 e 51, a seguir.

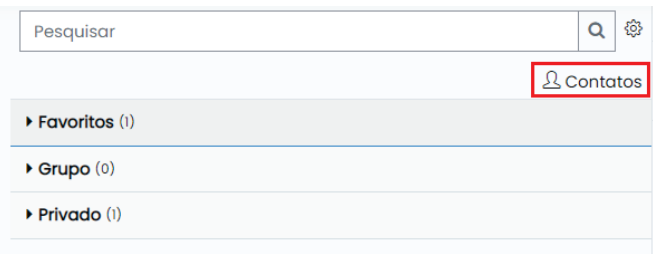

Figura 50: Olhando os seus contatos

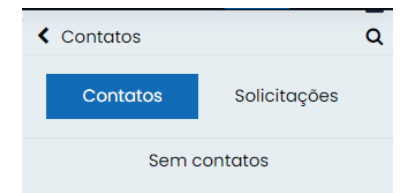

Figura 51: Os contatos existentes aparecem aqui

## **4.5 Notas**

**Droforângian** 

O aluno pode verificar os cursos ainda não finalizados ou os que estão em espera de aprovação para conclusão; que é o caso da conclusão de atividades com aprovação do professor explicado na seção ''Conclusão dos cursos''. Após concluir algum dos cursos presentes nessa página, o curso será retirado automaticamente.

## **4.6 Preferências**

É possível alterar algumas preferências em relação às notificações, monitoramento de fóruns dos cursos nos quais está inscritos, editar perfil, gerenciar emblemas, etc.

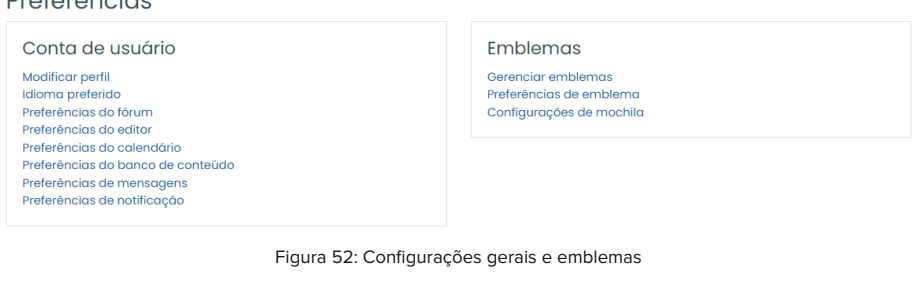

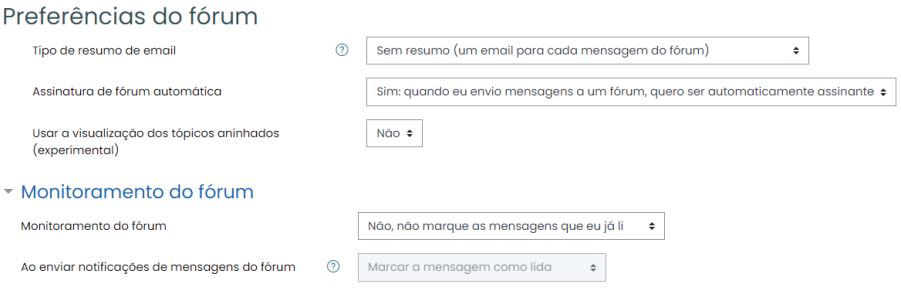

Figura 53: Preferências relacionadas aos Fóruns

## **Atividades dentro do curso 5**

A maioria dos cursos possuem alguma atividade a ser realizada pelos estudantes. No futuro, à medida que novos tipos de atividades forem sendo aplicadas, as subseções podem ser alteradas.

## **5.1 Pesquisa de opinião**

Atualmente essa atividade de pesquisa está sendo utilizada, especificamente, para sabermos sua opinião sobre os cursos ofertados, de forma a aprimorarmos a plataforma e o formato dos futuros cursos, para melhor aproveitamento e participação dos servidores.

Essa pesquisa pode ser acessada dentro de cada curso e pode ser respondida clicando sobre seu ícone, como mostra a Figura 54. Ao fazer isso, a página com o botão para a pesquisa é carregada e ao pressionar o botão RESPONDER AS QUESTÕES é aberta a janela.

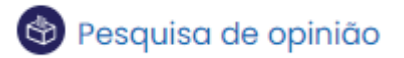

Figura 54: Atividade Pesquisa de Opinião

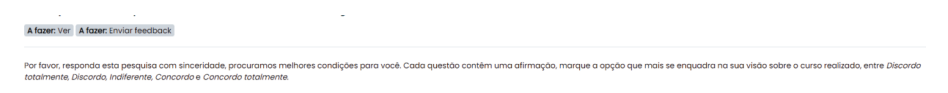

Responda as questões

Figura 55: Página para acessar as questões de pesquisa

## **5.1 Submissão de atividade**

Alguns cursos requerem uma submissão de arquivo, geralmente, no formato de PDF (este formato é informado quando você seleciona o botão ADICIONAR ENVIO - Figura 58). Para realizar essa submissão, o servidor deve clicar na opção Submissão, como mostra a Figura 56 e em seguida a página da Figura 57 será carregada. Nessa tela é possível verificar se você já enviou o arquivo, se deixou no rascunho ou ainda não fez nenhum envio.

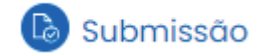

Figura 56: Opção para submeter um arquivo

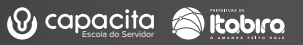

#### Status de envio

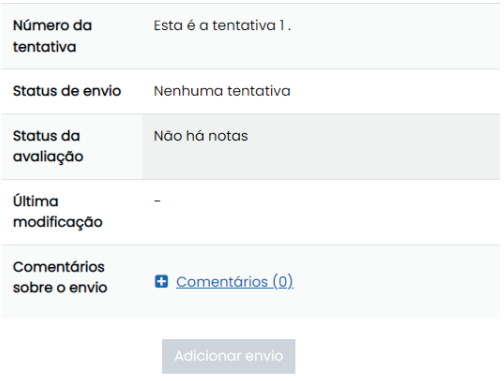

Você ainda não fez um envio.

Figura 57: Status atual da submissão do aluno

Ao clicar sobre o botão ADICIONAR ENVIO (Figura 58) a página de submissão será aberta, apresentando o local onde o arquivo deve ser colocado (Figura 59). Como pode ser observado, nela é informado o tipo de arquivo aceito para aquela tarefa.

Figura 58: Adicionar envio

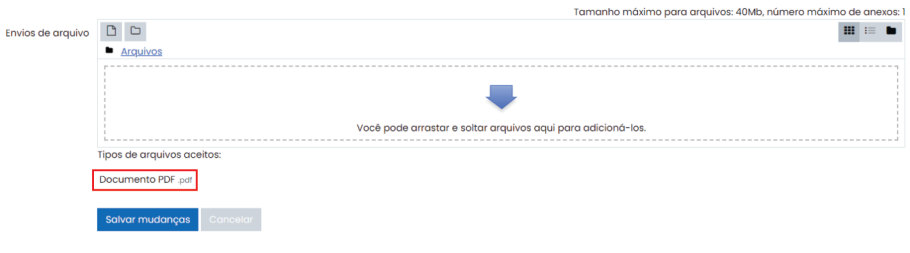

Figura 59: Página de envio de arquivo

Clicando sobre o símbolo de arquivo (Figura 60), é aberto um pop-up (Figura 61), onde você deve escolher a opção enviar arquivo → Escolher arquivo → Pesquisar no seu computador o arquivo referente a tarefa → selecioná-la → pressionar ABRIR → Preencher os campos em branco → Clicar no botão ENVIAR ESTE ARQUIVO → SALVAR MUDANÇAS.

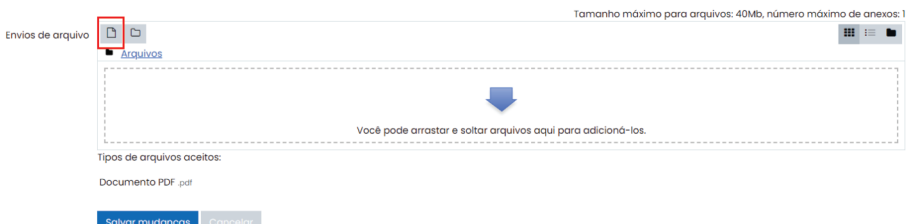

Figura 60: Símbolo de arquivo que deve ser clicado

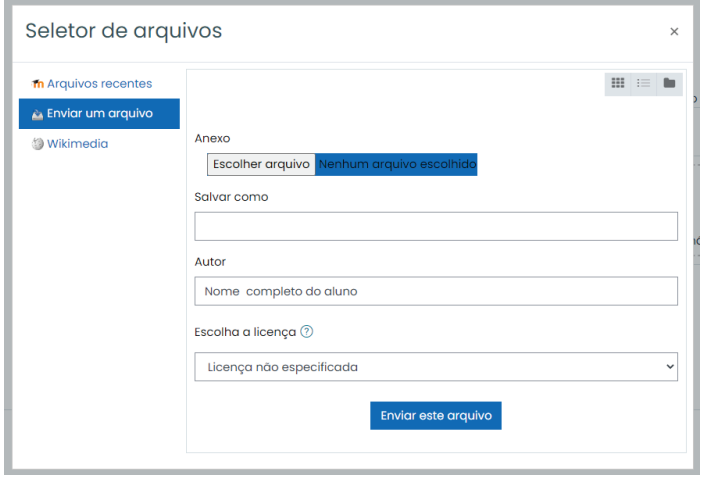

Figura 61: Pop-Up para selecionar o arquivo a ser submetido

O envio de um arquivo é feito por meio de arquivos que estejam armazenados dentro do seu computador. Então, ao clicar no botão mostrado na Figura 58, serão apresentadas três opções:

• Arquivo recente: apresenta arquivos que o usuário submeteu na plataforma recentemente, de forma que se ele precisar enviar o mesmo arquivo em mais de uma tarefa não existe a necessidade de subir o arquivo novamente. Ele apenas seleciona o arquivo dentro desta opção e clica em enviar arquivo.

• Enviar um arquivo: é o formato que o usuário mais utilizará, pois ele permite o upload de arquivos armazenados em seu computador.

• Wikimedia: é utilizado por todos os usuários; cada aluno possui o seu próprio. Essa forma de entrega de atividade deve ser utilizada somente se o professor do curso solicitar.

É interessante avisar que ao realizar a submissão é possível deixar o arquivo para rascunho (caso o aluno queira verificar novamente ou enviar em outro dia). Quando isso acontece o status da atividade é modificado para Rascunho. Porém, o aluno não deve esquecer de concluir o envio, uma vez que somente após isso o arquivo será avaliado ou verificado.

Para considerar a submissão como enviada é necessário confirmar o envio clicando no botão ENVIAR TAREFA EM DEFINITIVO e em seguida no botão CONTINUAR. Dessa forma o status será alterado para enviado.

Caso tenha feito a submissão errada de alguma tarefa, é possível entrar em contato com o professor e verificar a possibilidade dele liberar uma nova submissão. Caso não seja liberado, o mesmo pode entrar em contato por e-mail do professor do curso, por mensagem dentro da plataforma ou pelo telefone 3839-2176, avisando a turma e o nome do aluno para que ocorra essa liberação.

Ao ser liberado, essa nova tentativa o aluno precisa entrar novamente na tarefa, que terá agora uma aparência semelhante a da Figura 62, onde é informado a reabertura da atividade.

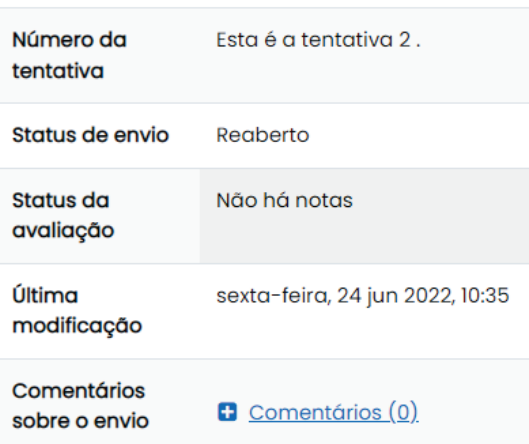

### Status de envio

Figura 62: Página de envio da atividade reaberta

Recomendamos que ao fazer essa nova submissão o aluno use o botão mostrado na Figura 63.

Adicionar uma nova tentativa baseada na tentativa anterior

Figura 63: Botão Adicionar uma nova tentativa baseada na anterior

Ao fazer isso, uma página semelhante a da Figura 64 será carregada e o arquivo enviado anteriormente será mostrado. Para realizar a submissão, o aluno pode clicar sobre o arquivo, que abrirá um pop-up como mostrado na Figura 65 e selecionar excluir e Ok para confirmar a exclusão. Em seguida, os passos para a nova submissão serão os mesmos de uma primeira tentativa, ou seja: clicar sobre o símbolo de arquivo (Figura 60) → enviar arquivo → Escolher arquivo → Pesquisar no seu computador o arquivo referente a tarefa → selecioná-la → pressionar ABRIR → Preencher os campos em branco → Clicar no botão ENVIAR ESTE ARQUIVO → SALVAR MUDANÇAS.

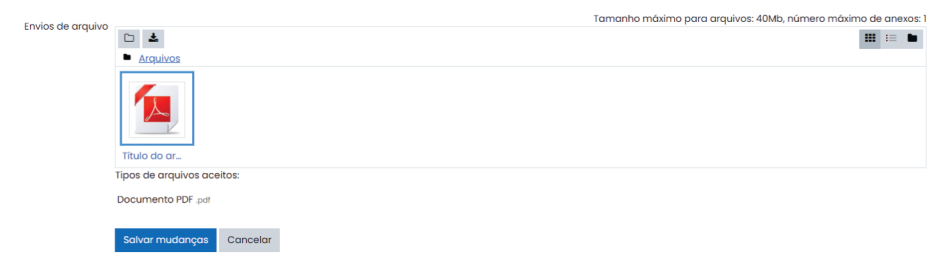

Figura 64: Arquivo enviado anteriormente

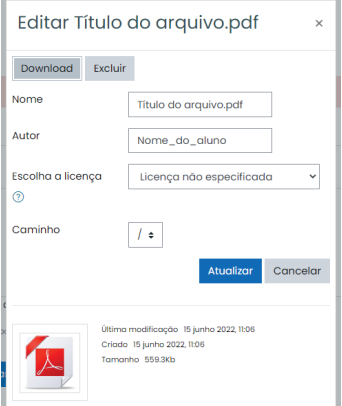

Figura 65: Excluindo arquivo enviado anteriormente

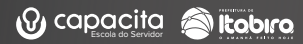

Assim como na primeira tentativa, o arquivo será colocado como rascunho (Figura 66). Então é necessário que o aluno confirme o envio clicando no botão ENVIAR TAREFA EM DEFINITIVO e em seguida no botão CONTINUAR.

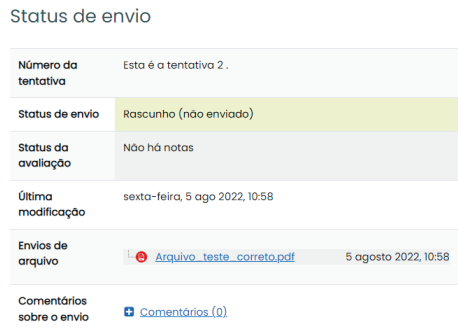

Figura 66: Rascunho da nova tentativa

Após estes passos para a segunda tentativa, o status será alterado para ENVIADO e então o aluno poderá aguardar a correção ou verificação do seu instrutor.

| Status de envio              |                                |                      |  |
|------------------------------|--------------------------------|----------------------|--|
| Número da<br>tentativa       | Esta é a tentativa 2.          |                      |  |
| Status de envio              | Enviado para avaliação         |                      |  |
| Status da<br>avaliação       | Não há notas                   |                      |  |
| Última<br>modificação        | sexta-feira, 5 ago 2022, 11:10 |                      |  |
| Envios de<br>arquivo         | Arquivo_teste_correto.pdf      | 5 agosto 2022, 10:58 |  |
| Comentários<br>sobre o envio | Comentários (0)                |                      |  |

Figura 67: Envio da segunda tentativa

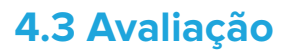

Em geral, a avaliação só pode ser feita após finalizar o estudo do conteúdo. Ao terminar este estudo, o aluno pode acessar a avaliação referente ao curso todo ou ao módulo, clicando sobre a opção AVALIAÇÃO (do curso ou do módulo específico), como mostra a Figura 68.

A página carregada traz informações sobre quantas tentativas são permitidas, e após finalizar a avaliação o feedback dela é liberado. Porém, em algumas avaliações futuras pode ser que o professor prefira liberar o feedback somente após determinado período ou colocar um tempo limite para o aluno realizar a prova. Essas escolhas ficam a cargo de cada professor.

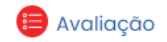

Figura 68: Opção para realizar a avaliação

Existe a possibilidade de refazer a avaliação. Atualmente, a quantidade máxima de tentativas estipuladas é duas. Essas informações estão presentes na página que antecede a avaliação, ou seja, na página que é carregada após clicar sobre o ícone "Avaliação", como mostra a Figura 69.

Tentativas permitidas: 2

Método de avaliação: Nota mais alta

Nota para aprovação: 5,00 de 10,00

Figura 69: Informação da nota mínima e máxima possível para aquela avaliação

Figura 70: Botão de acesso a avaliação

Entrar nessa página não conta como uma tentativa, ela só é contabilizada a partir do momento em que é pressionado o botão FAZER UMA TENTATIVA ou FAZER UMA OUTRA TENTATIVA. Além disso, após a tentativa é informado ao servidor a nota referente a essa tentativa e é possível realizar uma revisão da sua avaliação, clicando sobre essa opção, como mostra a Figura 71.

#### Resumo das suas tentativas anteriores

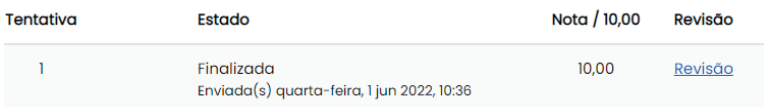

Figura 71: Resumo de uma tentativa

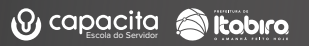

## **Conclusão dos cursos 6**

Todos os cursos da plataforma são passíveis de conclusão e, atualmente, existem quatro tipos de conclusão habilitadas. Elas serão explicadas nas subseções a seguir.

• Conclusão de atividades: como o próprio nome indica, a conclusão do curso se dá pela realização de uma ou mais atividades presentes no curso. Nem sempre essa atividade estará vinculada a alguma nota.

• Conclusão de atividades com aprovação do professor: assim como a conclusão por atividade, essa conclusão precisa que uma ou mais atividades determinadas tenham sido concluídas. Nem sempre essa atividade estará vinculada a alguma nota. Em alguns cursos é necessário submeter um arquivo. Essa submissão deve ser avaliada pelo professor responsável pelo curso, ou seja, pode ser alguma atividade em que o arquivo submetido precise ser corrigido ou verificado a autenticidade. Logo após essa entrega, o professor recebe uma notificação, informando a submissão e após correção ou aprovação do arquivo, ele libera a conclusão daquele aluno.

| Número da<br>tentativa | Esta é a tentativa 1.  |
|------------------------|------------------------|
| Status de envio        | Enviado para avaliação |
| Status da<br>avaliação | Avaliado               |

Figura 72: Status de uma atividade de submissão com conclusão aprovada

• Conclusão por nota: alguns cursos só serão concluídos mediante a realização da avaliação disponibilizada na plataforma e a obtenção da nota igual ou superior à mínima estabelecida. Como explicado na subseção Avaliação, o aluno possui duas tentativas para alcançar a nota necessária.

• Auto-conclusão: ao contrário de todas as outras conclusões citadas, essa conclusão não depende do resultado de alguma atividade ou confirmação do professor, pois essa opção de auto-conclusão está presente somente nos cursos de formato informativo. O próprio aluno pode determinar sua conclusão ao terminar de estudar o conteúdo contemplado, onde é necessário clicar no bloco Auto-completar (Figura 73).

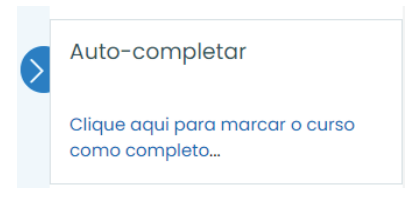

Figura 73: Auto-conclusão

É interessante notar que na maioria dos cursos dá para identificar o tipo de conclusão que está sendo aplicada a ele. Porém, caso surjam dúvidas, é possível entrar em contato pelo e-mail: tutorcapacita@gmail.com ou pelo telefone disponibilizado no rodapé das páginas.

## **6.1 Certificado**

Ao finalizar os cursos ofertados diretamente na plataforma, será emitido um certificado online, contendo o nome do aluno, o curso, carga horária e ambiente de realização, além da data de conclusão. Este certificado somente será liberado após atingir os requisitos estipulados, que em geral, é semelhante ao da conclusão.

O aluno pode solicitar este certificado clicando na opção "certificado", como apresentado na Figura 74. Após isso, uma nova página será carregada e ao clicar no botão OBTENHA SEU CERTIFICADO PERSONALIZADO o certificado será gerado.

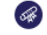

Certificado de conclusão

Figura 74: Opção para solicitar o certificado

Obtenha seu certificado personalizado

Figura 75: Botão para gerar certificado

## **Rodapé 7**

O rodapé de todas as páginas dentro da plataforma é igual, isso é, ele sempre possui a aparência mostrada na Figura 76. É possível encontrar o telefone e e-mail do nosso setor responsável, e o Site Oficial da Prefeitura.

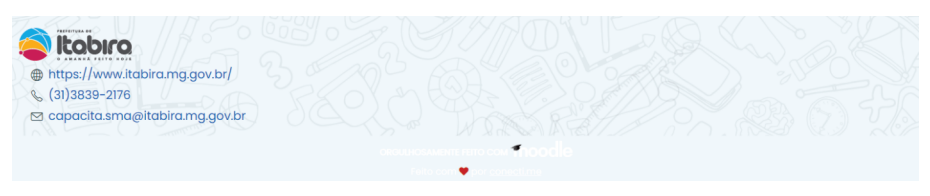

Figura 76: Rodapé